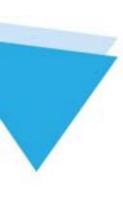

# Kernel for PST Compress and Compact

User Guide

### Contents

| 1     | About Kernel for PST Compress and Compact       | 3  |
|-------|-------------------------------------------------|----|
| 1.1   | Using this Manual                               | 3  |
| 1.2   | Introduction to Kernel for Compress and Compact | 3  |
| 1.3   | Key Features                                    | 4  |
| 1.4   | System Requirements                             | 4  |
| 1.4.1 | Basic System Requirements                       | 4  |
| 1.4.2 | Supported Windows OS Platforms                  | 4  |
| 1.4.3 | Supported Outlook Platforms                     | 5  |
| 2     | Understanding the User Interface                | 5  |
| 2.1   | Welcome Screen                                  | 5  |
| 2.2   | Buttons Used                                    | 6  |
| 3     | Install and Uninstall                           | 7  |
| 3.1   | Install the Software                            | 7  |
| 3.2   | Uninstall the Software                          | 7  |
| 3.2.1 | Uninstall from Windows Start Menu               | 7  |
| 3.2.2 | Uninstall from Control Panel                    | 8  |
| 4     | Compressing PST file(s)                         | 8  |
| 5     | Troubleshooting                                 | 14 |
| 5.1   | Common Issues                                   | 14 |
| 5.2   | Frequently Asked Questions                      | 14 |
| 6     | Conclusion                                      | 14 |
| 7     | Support                                         | 14 |
| 8     | Copyright                                       | 14 |
|       |                                                 |    |

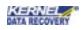

# 1 About Kernel for PST Compress and Compact

#### 1.1 Using this Manual

Welcome to the user manual of Kernel for PST Compress and Compact, a wondrous tool to compress or shrink PST file. This user manual is intended to guide users on using Kernel for PST Compress and Compact. We suggest that first time users should read this user manual completely and carefully before proceeding to use the software. However, if you are an experienced user, you can use the table of contents to find out information pertaining to the tasks that you need to perform by using Kernel for PST Compress and Compact. You can use the table of contents to navigate through different sections of this user manual. The table of contents lists all the sections that are contained in this user manual in chronological order.

#### 1.2 Introduction to Kernel for Compress and Compact

Kernel for PST Compress and Compact is result oriented PST compression software intended to remove extra unused space from PST file(s) and compacting PST. Using this utility, one can compress multiple PST files in one cycle. The software has been designed in such a way that it not only compresses the selected PST file(s) but also facilitates you to remove attachments from the PST file(s). Kernel for PST Compress and Compact provides following options to let you quickly and effectively decrease the size of PST file(s):

- **Compress all attachments in new PST file**: Compresses the selected PST file(s) including attachments and saves the compressed PST file(s) at a new location.
- **Remove all attachments in new PST file**: Removes all attachments from the selected PST file(s) and saves them in new PST file at the specified location.
- **Remove all attachments from new PST file and save them in separate folder**: Removes all attachments from the new PST file and saves them in another folder at a user-defined location.
- Remove all attachments from new PST file. Compress and save them in separate folder: Removes all attachments from the PST file, compresses the attachments, and saves them in a new folder at the user-defined location.

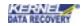

#### 1.3 Key Features

Distinguished features of Kernel for PST Compress and Compact software are:

- Compresses multiple PST files in one go. Maximum of 2147483648 PST files can be compressed in a single cycle
- Creates and saves the compressed PST file at a user-defined location Creates a separate folder for every compressed PST file
- Helps you decrease the size of PST file by removing extra space from the PST and / or by removing attachments from the PST
- Enables you to protect the PST file from reaching its size limit; therefore, saves the PST file from being damaged
- Self-descriptive user interface
- Supports MS Outlook 2002, Outlook 2003, Outlook 2007, Outlook 2010, Outlook 2013, Outlook 2016, & Outlook 2019 versions
- Provides round the clock technical support

#### 1.4 System Requirements

Make sure that your computer is appropriately configured to run Kernel for PST Compress and Compact. Following are the minimum system requirements for installing and running Kernel for PST Compress and Compact:

#### 1.4.1 Basic System Requirements

- Pentium Class Processor
- 256 MB RAM
- 50 MBof free disk space for software installation

#### 1.4.2 Supported Windows OS Platforms

- Windows XP
- Windows Vista
- Windows 2003
- Windows 2000
- Windows 7
- Windows 8/8.1
- Windows 10

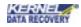

#### 1.4.3 Supported Outlook Platforms

- MS Outlook 2003
- MS Outlook 2002
- MS Outlook 2007
- MS Outlook 2010
- MS Outlook 2013
- MS Outlook 2016
- MS Outlook 2019

### 2 Understanding the User Interface

#### 2.1 Welcome Screen

Now, when you have understood the features and potential of Kernel for PST Compress and Compact, you are ready to get a hand on experience of the software. When you launch the Kernel for PST Compress and Compact software, the following welcome screen appears.

| K, | Kernel for PST Compress and Compact                     | -                               | × |
|----|---------------------------------------------------------|---------------------------------|---|
| ,  | Kernel<br>PST Compress & Compact                        |                                 |   |
|    | Add File(s) 🔯 Search and Add 🙀 Remove Sele 🧭 Remove All |                                 |   |
|    | File Name                                               | Size in bytes                   |   |
|    |                                                         |                                 |   |
|    |                                                         |                                 |   |
|    |                                                         |                                 |   |
|    |                                                         |                                 |   |
|    |                                                         |                                 |   |
|    |                                                         |                                 |   |
|    |                                                         |                                 |   |
|    |                                                         |                                 |   |
|    |                                                         |                                 |   |
|    |                                                         |                                 |   |
|    |                                                         |                                 | _ |
|    | <u> </u>                                                | ≻ <u>C</u> ancel <u>H</u> elp ▼ | 9 |

Figure 2.1 : Main Window

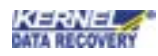

#### 2.2 Buttons Used

Following are the main buttons used for compressing and compacting MS Outlook PST file:

| Button         | Button Description                                                                                                    |
|----------------|----------------------------------------------------------------------------------------------------|
| Add File(s)    | Allows you to select PST file(s) that you want to<br>compress<br>Allows you to search PST file(s) on your computer<br>system to compress |
| Remove Sele    | Removes the selected PST file from the list of PST files that you have added for compression                                             |
| 8 Remove All   | Removes all listed PST files                                                                                                    |
| 💕 Browse       | Opens the "Browse for Folder" dialog box to help you select the location where the software searches PST                                 |
| 🔯 Search       | file(s)<br>Searches the PST file(s) at the browsed location                                                                              |
| <u>N</u> ext > | Takes you a step ahead in the ongoing process                                                                                            |
| <u>C</u> ancel | Closes the software                                                                                                    |
| < <u>B</u> ack | Takes you a step back in the current process                                                                                             |
| Stop           | Stops the current process                                                                                                    |
| Help -         | Opens the user's help manual of Kernel for PST<br>Compress and Compact                                                                   |

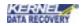

# 3 Install and Uninstall

#### 3.1 Install the Software

Now, when you are well acquainted with the software features and its benefits, let us install the software to take its advantage. However, before installing the software, you must confirm that the software installer file is available on your computer system or at any other storage media from where you want to install the software. If the file is not available, then obtain the installer file of Kernel for PST Compress and Compact from - <a href="https://www.nucleustechnologies.com/pst-split.html">https://www.nucleustechnologies.com/pst-split.html</a>

After you have made sure that, the installer file is available, follow the below given steps to install the Kernel for PST Compress and Compact software:

- 1. Double-click the Kernel for PST Compress and Compact installer file.
- 2. Follow the on-screen instructions. After the installation process is completed, the "Setup Installation Complete" message will be displayed.
- 3. Click the **Finish** button to launch the software.

#### 3.2 Uninstall the Software

To uninstall Kernel for PST Compress and Compact from your system, you can use any of the two methods described below:

- 1. Uninstall from Windows Start menu
- 2. Uninstall from Control Panel

X While un-installing, make sure that no component of Kernel for PST Compress and Compact software is running in the system background.

#### 3.2.1 Uninstall from Windows Start Menu

To uninstall Kernel for PST Compress and Compact from the Windows Start menu, follow these steps:

- 1. Click the **Start** button from the Windows menu.
- 2. Click All Programs > Kernel for PSTCompress and Compact > Uninstall Kernel for PSTCompress and Compact.
- 3. A warning message before un-installing will be displayed on the screen. Click '**Yes**' to uninstall the software.

Kernel for PST Compress and Compact is now successfully uninstalled from your computer system.

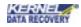

#### 3.2.2 Uninstall from Control Panel

To uninstall Kernel for PST Compress and Compact from Control Panel, follow these steps:

- 1. Click the **Start Menu > Control Panel** and then double click the Add or Remove Programs icon.
- 2. Select Kernel for PST Compress and Compact and click Remove.
- 3. A warning message before un-installing the software will be displayed on the screen. Click '**Yes**' to un-install the software.

Kernel for PST Compress and Compact is now successfully uninstalled from your computer system.

# 4 Compressing PST file(s)

Compressing PST file(s) is quite easy, fast, and flawless with Kernel for PST Compress and Compact software. Using Kernel for PST Compress and Compact software, one can compact any number of PST files in one go. After compressing the selected PST file(s), the software saves them at a new location. The following are the steps that help you compress PST file(s) in just a few seconds.

1. Launch Kernel for PST Compress and Compact. The main window appears:

| K  | Kernel for PST Compress and Compact                       |                 | - X    |
|----|-----------------------------------------------------------|-----------------|--------|
|    | Kernel<br>PST Compress & Compact                          |                 |        |
|    | 🚡 Add File(s) 🔯 Search and Add 🔂 Remove Sele 🧭 Remove All |                 |        |
| Fi | le Name                                                   | Size in bytes   |        |
|    |                                                           |                 |        |
| _  |                                                           |                 |        |
|    |                                                           |                 |        |
| _  |                                                           |                 |        |
|    |                                                           |                 |        |
|    |                                                           |                 |        |
| _  |                                                           |                 |        |
|    |                                                           |                 |        |
|    |                                                           |                 |        |
|    |                                                           |                 |        |
|    | <u>B</u> ackNext                                          | > <u>C</u> ance | Help 🔻 |

Figure 4.2: Main Window

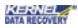

2. Click the **Add File(s)** button to add the PST files in the software, if you know the location of PST file(s) otherwise click the **Search and Add** button to let the software find the PST file(s) on your computer system.

The **Search and Add** button is recommended to be used to quickly locate the PST file(s).

3. When you click the Search and Add button, the Search PST File dialogbox appears:

| Search PST File                                                                                                    |    |        |              |  |
|----------------------------------------------------------------------------------------------------|----|--------|--------------|--|
| Click Browse button to select and list the path for .PST file. After path selection, click Search button to locate the .PST file(s). |    |        |              |  |
|                                                                                                    |    | 📔 Bro  | wse 🔯 Search |  |
| File Name                                                                                                    |    |        |              |  |
|                                                                                                    |    |        |              |  |
|                                                                                                    |    |        |              |  |
|                                                                                                    | OK | Cancel |              |  |

Figure 4.2: Search PST File

4. Click the Browse button. The "Browse for Folder" dialogbox appears:

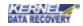

| Browse For Folder             | ?×   |
|-------------------------------|------|
| Select location               |      |
| 🞯 Desktop                     | ~    |
| 🗉 븝 My Documents              |      |
| 🗉 😼 My Computer               |      |
| 🗉 😒 My Network Places         | =    |
|                               |      |
| 🗀 edb file10-sep-09           |      |
| 🗉 🚞 Kernel for SharePoint CHM |      |
| RECOVEREDEDB1                 | ~    |
|                               |      |
| Folder: My Documents          |      |
|                               |      |
| Make New Folder OK Car        | ncel |
|                               |      |

Figure 4.3: Browse for Folder

- 5. Select the folder or the hard disk drive where you want the software to search PST file(s) and click the **OK** button.
- 6. After selecting the location, click the **Search** button. The software starts searching for PST file(s). When the search process completes, the software lists the files along with their location:

| Search PST File                                                                                                    |          |
|----------------------------------------------------------------------------------------------------|----------|
| Please select the path for searching, using the Browse button and click the Search button                                                                                                    |          |
| E:\\\                                                                                                    | Search   |
| File Name                                                                                                    | <u> </u> |
| E:\soft\EDB9\RecoveredEDB1.pst<br>E:\soft\edb file10-sep-09\SMTP (NUC-LW3HLX13JIP-{DCC1E031-35E5-46AE+<br>E:\soft\edb file10-sep-09\RecoveredEDB5.pst<br>E:\soft\edb file10-sep-09\RecoveredEDB3.pst<br>E:\soft\edb file10-sep-09\RecoveredEDB2.pst<br>E:\soft\edb file10-sep-09\RecoveredEDB1.pst<br>E:\soft\edb file10-sep-09\RecoveredEDB1.pst<br>E:\soft\edb file10-sep-09\MAILB0X - TERJE STRAUMLAND.pst<br>E:\soft\edb file10-sep-09\MAILB0X - SYSTEMMAILB0X{DCC1E031-35E5-46A<br>E:\soft\edb file10-sep-09\MAILB0X - SYSTEMMAILB0X{D73EEEA0-0317-4F8} |          |
| E:\soft\edb file10-sep-09\MAILBOX - SYSTEM ATTENDANT.pst                                                                                                    | *        |
| OK Cancel                                                                                                    |          |

Figure 4.4: Select PST File

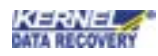

- 7. Select the file(s) that you want to compress. Press and hold the **CTRL** key to select multiple PST files.
- 8. Click the **OK** button. All of the selected files are listed in the main window along with their location and size:

| Kernel<br>PST Compress & Compact                          |               |  |
|-----------------------------------------------------------|---------------|--|
|                                                           |               |  |
| Add File(s) 🔯 Search and Add 📄 Remove Sele 🥴              | Remove All    |  |
| File Name                                                 | Size in bytes |  |
| 😢 E:\soft\edb file10-sep-09\DEVYA AGARWAL.PST             | 271360        |  |
| E:\soft\edb file10-sep-09\HIMESH.PST                      | 1287168       |  |
| E:\soft\edb file10-sep-09\HIMESH11.PST                    | 525312        |  |
| 🔁 E:\soft\edb file10-sep-09\MAILBOX - ADARSH HAWAI.PST    | 271360        |  |
| 🔮 E:\soft\edb file10-sep-09\MAILBOX - ADHIRAJ MANTRI.PST  | 525312        |  |
| E:\soft\edb file-10-sep-09\MAILBOX - ADMINISTRATOR(2).pst | 271360        |  |
| E:\soft\edb file-10-sep-09\MAILBOX - ADMINISTRATOR(3).pst | 271360        |  |
| E:\soft\edb file10-sep-09\MAILBOX - ADMINISTRATOR.PST     | 22365184      |  |
| 🐏 E:\soft\edb file10-sep-09\MAILBOX - HARRY.pst           | 271360        |  |
| E:\soft\edb file10-sep-09\MAILBOX - MARCEL MEIJER(2).pst  | 271360        |  |
| E:\soft\edb file-10-sep-09\MAILBOX - MARCEL MEIJER(3).pst | 271360        |  |
| E:\soft\edb file-10-sep-09\MAILBOX - MARCEL MEIJER.pst    | 271360        |  |
| E:\soft\edb file10-sep-09\MAILBOX - NORVALD LODE(1).pst   | 271360        |  |
| <u>A</u>                                                  |               |  |

Figure 4.5: Selected PSTs

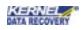

9. Click the **Next** button. The "Compress Options" page appears:

| K | Kernel for PST Compress and Compact -                                               | x   |
|---|-------------------------------------------------------------------------------------|-----|
| 5 | Kernel<br>PST Compress & Compact                                                    |     |
| [ | Compress Options                                                                    | ך ا |
|   | Compress all attachments in new PST file                                            |     |
|   | ⊘ Remove all attachments in new PST file                                            |     |
|   | Remove all attachments from new PST file and save them in separate folder           |     |
|   | Remove all attachments from new PST file. Compress and save them in separate folder |     |
|   |                                                                                     |     |
|   |                                                                                     |     |
|   |                                                                                     |     |
|   |                                                                                     |     |
| _ |                                                                                     |     |
|   | < <u>B</u> ack <u>Cancel H</u> elp                                                  | •   |

Figure 4.6: Compress Options

Kernel for PST Compress and Compact provides following options to let you compress the selected PST file(s):

- **Compress all attachments in new PST file**: Compresses the selected PST file(s), including attachments and saves the compressed PST file(s) at a new location.
- **Remove all attachments in new PST file**: Removes all attachments from the selected PST file(s) and saves them in new PST file at the specified location.
- **Remove all attachments from new PST file and save them in separate folder** : Removes all attachments from the new PST file and saves them in another folder at user-defined location.
- Remove all attachments from new PST file. Compress and save them in separate folder : Removes all attachments from the PST file, compresses the attachments, and saves them in a new folder at the user-defined location.
- 10. Select the required option and click the **Next** button. The "Please provide destination and temporary path" dialog box appears:

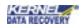

| Ke                       | rnel for PST Compress and Compact             | х |  |  |  |
|--------------------------|-----------------------------------------------|---|--|--|--|
| Please provide destinati | Please provide destination and temporary path |   |  |  |  |
| Destination Folder :     | Brows                                         | e |  |  |  |
| Temp Path :              | C:\DOCUME~1\deepakg\LOCALS~1\Temp\ Brows      | e |  |  |  |
|                          | Cancel                                        |   |  |  |  |

Figure 4.7: Saving location

- 11. Click the **Browse** button beside the **Destination Folder** text box to specify the location where you want to save the compressed PST file(s).
- 12. Click the **Browse** button beside the **Temp Path** text box to specify the location where the software saves the temporary files.
- 13. Click the **OK** button. The software starts compressing the selected PST file(s).

| K                                                                                                    | Kernel for PST Compress and Compact               | - x |
|----------------------------------------------------------------------------------------------------|---------------------------------------------------|-----|
|                                                                                                    | Kernel<br>PST Compress & Compact                  |     |
| Destination F<br>Creating new<br>Getting folder<br>Getting folder<br>Processing for<br>Processing for<br>Processing for<br>Processing for<br>Processing for<br>Processing for<br>Processing for<br>Processing for |                                                   |     |
| Saving email :                                                                                                    | 2 of 2 - FW: Freindship<br>Stop                   |     |
|                                                                                                    | < <u>B</u> ack Finish <u>C</u> ancel <u>H</u> elp | •   |

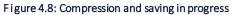

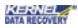

After the software completes the process of compressing selected PST file(s), the "Process is completed successfully" message appears along with the location where compressed PST file(s) is saved."

# 5 Troubleshooting

This section deals with your generic and specific queries pertaining to using Kernel for PST Compress and Compact.

#### 5.1 Common Issues

Why does Kernel for PST Compress and Compact have limitations in the evaluation copy? The free evaluation version of Kernel for PST Compress and Compact is intended to enable you to experience the capabilities of the software.

#### 5.2 Frequently Asked Questions

#### How to Buy Kernel for PST Compress and Compact?

You can buy Kernel for PST Compress and Compact online at <u>https://www.nucleustechnologies.com/</u> <u>buy-compress-pst.html</u>

#### I have lost my full version for Kernel for PST Compress and Compact. Can you help me? Please email us at <u>sales@nucleustechnologies.com</u>. Please include your name, address, email

address, and order confirmation number (if you have it). We will be happy to help you.

# 6 Conclusion

The User Guide is easy to understand and helps to compress and compact multiple PST files at a time. Learn more about the product and its benefits here: https://www.nucleustechnologies.com/compress-pst.html

# 7 Support

Connect to our experts immediately while facing any issues during installation, configuration, or associated matters:

- 1-866-348-7872
- 0-808-189-1438

Additionally, you can connect with us at <u>https://www.nucleustechnologies.com/Contact.html</u> to submit your query, or chat with one of our support team.

Moreover, you can write to us at the following email addresses:

- sales@nucleustechnologies.com (for Sales Queries)
- support@nucleustechnologies.com (for Support Queries)

# 8 Copyright

KernelApps Private Limited accompanied Installation & configuration manual, and documentation is copyright of KernelApps Private Limited, with all rights reserved. Under the copyright laws, this user manual cannot be reproduced in any form without the prior written permission of KernelApps Private Limited. No Patent Liability is assumed, with respect to the use of the information contained herein. © KernelApps Private Limited. All rights reserved.

-end-

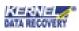